## 如何申辦學生認證系統

首先點進學生認證系統,點左側註冊帳號後點"我同意"。

不同意 我同意

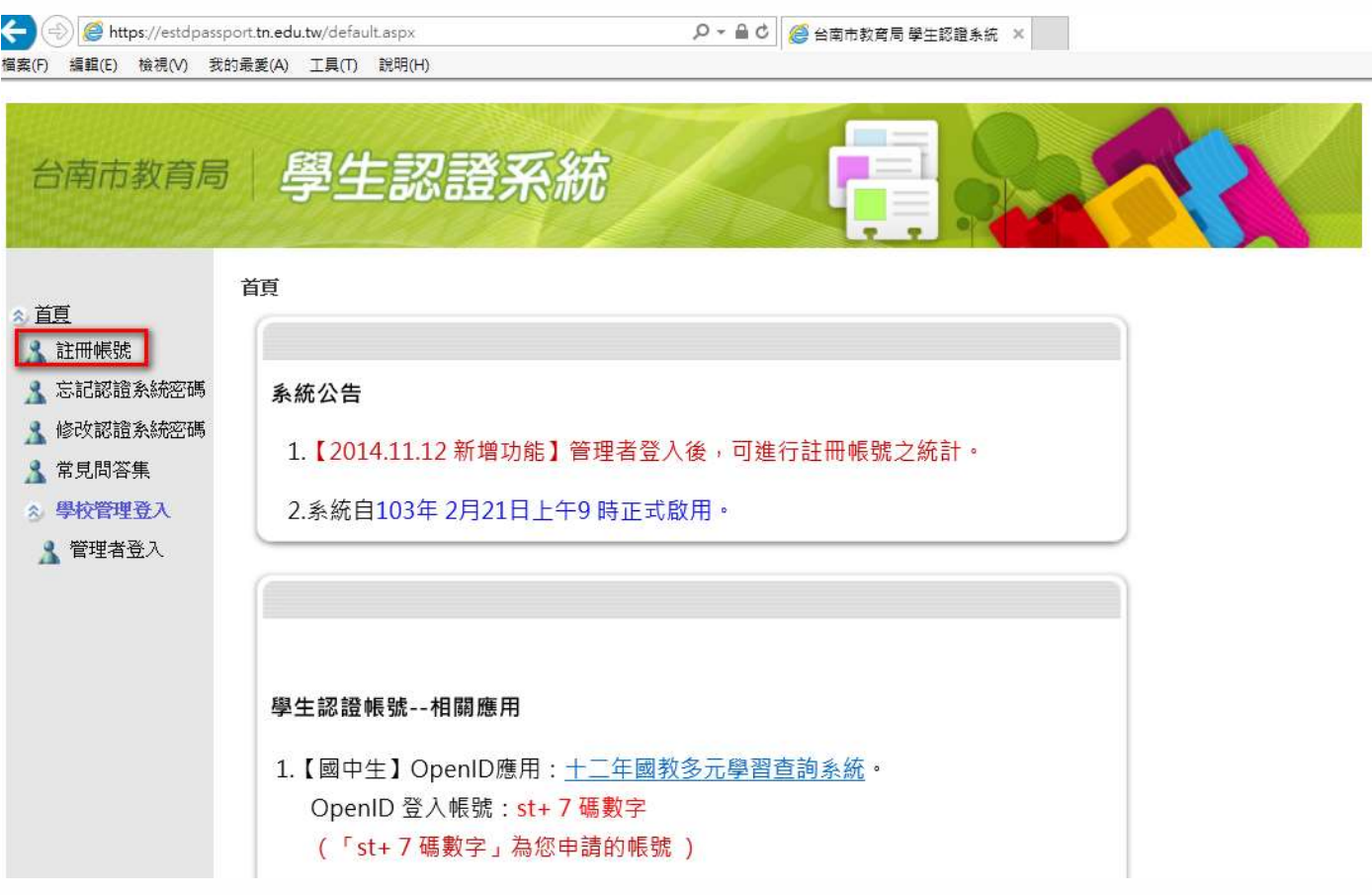

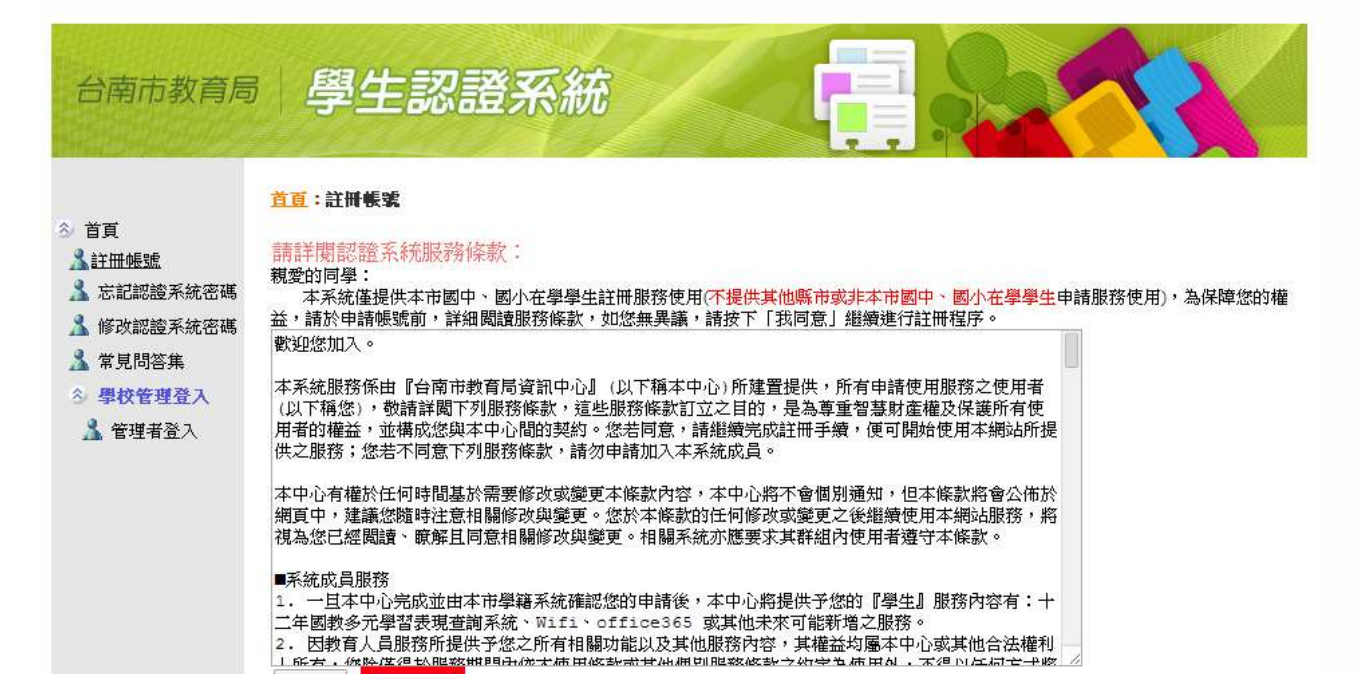

選擇國小及學校名稱,輸入學號及身分證號,並且輸入要辦的帳號名稱即可完成,申辦完後即可使用以下之功能。

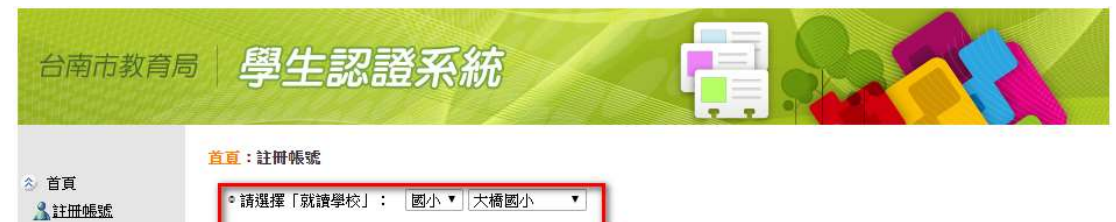

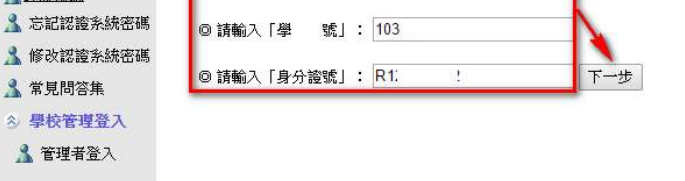

## 輸入一個沒有人使用的帳號

 $\Delta$ 

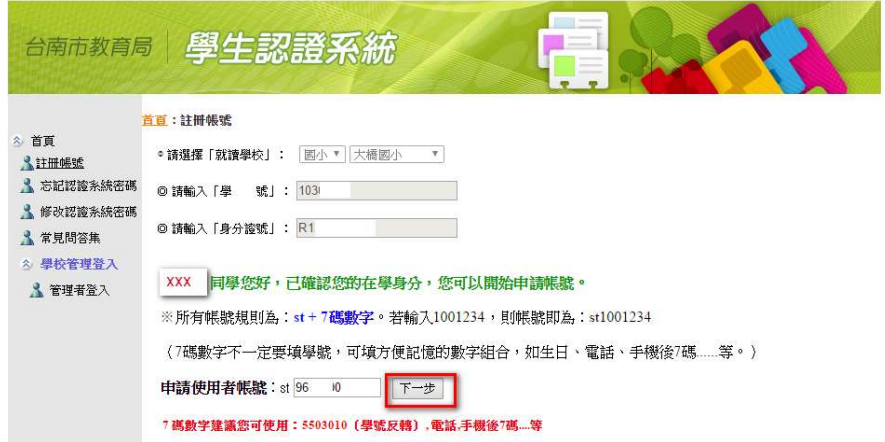

## 通過帳號檢查後,設定密碼並設定電子郵件為大橋 Gmail,就可提出申請。

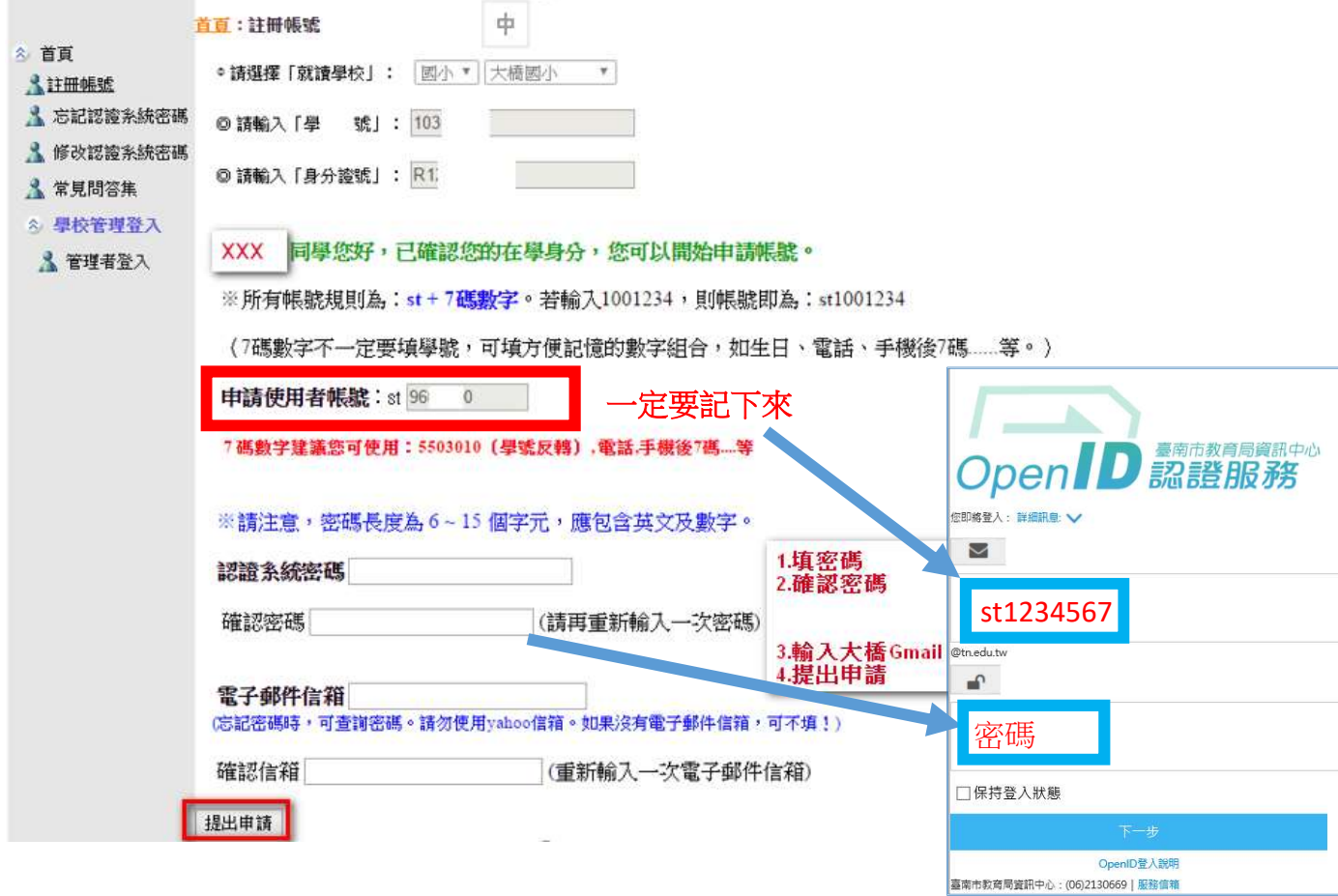